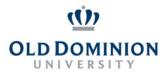

# PAPERS User Guide: PROGRESS NOTES CLASSIFIED EMPLOYEES

### **Getting Started**

- Start at the Human Resources home page: <u>https://www.odu.edu/humanresources</u>
  - Select the **PAPERS** link on the right side of the page
  - Select Login PAPERS System
  - Click Monarch-Key Login
  - Use your Midas ID and Password to login

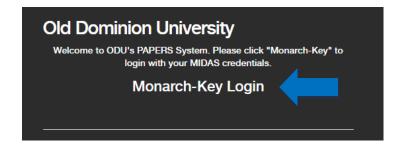

• Click the three dots and select Performance Management

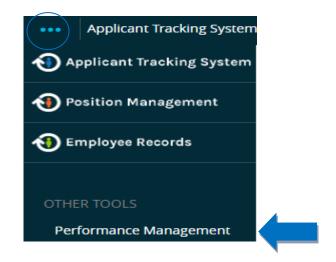

### **Adding Progress Notes for Employee**

There are two ways to enter Progress Notes. They can be entered either on the individual reviews or on the progress notes dashboard.

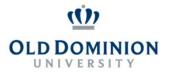

## PAPERS User Guide: PROGRESS NOTES CLASSIFIED EMPLOYEES

#### **Individual Reviews Progress Notes:**

• Select My Employees' Reviews on the left hand side of the page.

My Employees' Reviews

• Select the Individual Employee review. Click **Progress Notes** on the sidebar, then click **Create Progress Note**.

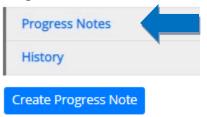

The Dashboard Progress Notes:

• Select Progress Notes on the toolbar. Click Create Progress Note.

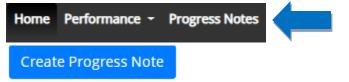

#### The following popup will appear:

| New Progress Note                    | ×    |
|--------------------------------------|------|
| Program (optional)                   |      |
| choose an option                     | •    |
| Employee*                            |      |
| choose an option                     | •    |
| Type*                                |      |
| choose an option                     | •    |
| Title *                              |      |
| Comments*                            |      |
| Share this Progress Note  Attachment | 1    |
| <b>Create</b> Car                    | ncel |

• Complete the required fields and then click **Create**.

**Note:** If the Shared box is checked by the employee, the supervisor can view this note. If checked by the supervisor, the employee can view the note.

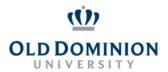

## PAPERS User Guide: PROGRESS NOTES CLASSIFIED EMPLOYEES

### **Viewing and Editing Progress Notes**

- Select **Progress Notes** on the toolbar to see a dashboard with all notes. Click **Advanced** to filter your notes by **Program, Employee, Type, or Date Range**. You can sort your search by any column.
- To view a progress note, click the title. The progress note will appear as a popup, and you will be able to **Delete** or **Edit**.

| earch                     |                                     |                           | A                         | - beonavt |                |                                          |          |             |    |
|---------------------------|-------------------------------------|---------------------------|---------------------------|-----------|----------------|------------------------------------------|----------|-------------|----|
| rogram                    | Please select one Please select one |                           |                           | Туре      | Please set     | ect one                                  |          | 0           |    |
| Employee                  |                                     |                           | Shared                    |           | ed Please sel  | Please select one                        |          | 8           |    |
| Between                   | Rhart rinte                         | Rhart riate 📲 Fruit riate |                           |           | Search C Reset |                                          |          |             |    |
|                           |                                     |                           |                           |           |                |                                          |          |             |    |
| Title ÷                   |                                     | Shared +                  | Program ÷                 |           | Date -         | Type ÷                                   | Author = | Employee \$ | 0: |
|                           | ards                                | Shared \$                 | Program ÷                 |           | Date -         | Type :<br>Quarterly Performance Check-In | Author ÷ | Employee ¢  | 0: |
| Title ÷<br>University Awa | ards<br>formance Check-In           |                           | Contraction of the second | rocess    |                |                                          |          |             | 0: |